## **ZOOM: ADD TOOL LINK IN ULEARN**

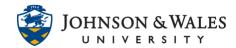

Instructors need to add a tool link to Zoom in their ulearn courses in order to create class meetings. A new tool link will need to be created in each course.

## Instructions

1. In the course left menu, click the + icon and select **Tool Link**.

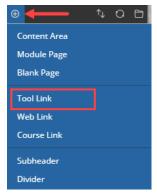

- 2. To successfully add the tool link to Zoom complete the following steps in order:
  - a) Provide a name in the text box (i.e., "Zoom Classroom").
  - b) From the **type** menu click on the **down arrow** icon and select **Zoom Meeting** (it's all the way at the bottom of the list).
  - c) Check the box Available to Users
  - d) Click Submit.

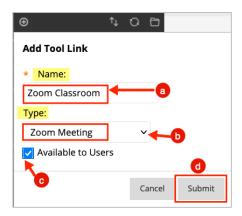

3. The tool link has been created. Repeat these steps in each course you need to add a tool link to Zoom for.

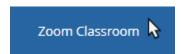

To create class meetings, visit the user guide on how to <a href="Create a Class Meeting in Zoom">Create a Class Meeting in Zoom</a>.